Logo Netsis ERP | Wings 3.0 Kurulum ve Güncelleme İşlemleri Tanıtım Dokümanı

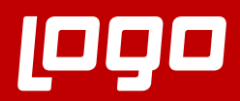

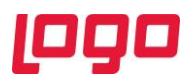

## İçindekiler

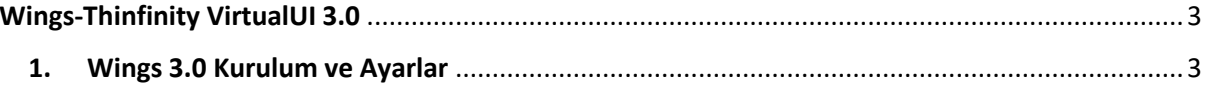

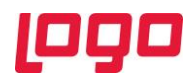

## Wings-Thinfinity VirtualUI 3.0

Logo Netsis Wings ürününün alt yapısında kullanılan Thinfinity VirtualUI'ın versiyon geçiş süreçleri tamamlanıp 3.0 versiyonuna güncelleme yapılmış, 9.0.37.0 sürümü ve üzeri tüm Logo Netsis Wings çözümleriyle birlikte kullanıma sunulmuştur.

## 1. Wings 3.0 Kurulum ve Ayarlar

Logo Netsis Wings sistem ihtiyaçları dokümanında belirtilen minimum sistem ihtiyaçları ve kurulum yapılacak sunucu konfigürasyonları kontrol edildikten sonra "[https://download.logo.com.tr](https://download.logo.com.tr/)" adresinden 9.0.37.0 seti indirilmelidir.

9.0.37.0 set güncelleme işlemleri sonrası "SSO Merkezi Kimlik Uygulaması" güncellenmelidir. (Bkz. Ekran Görüntüsü-1)

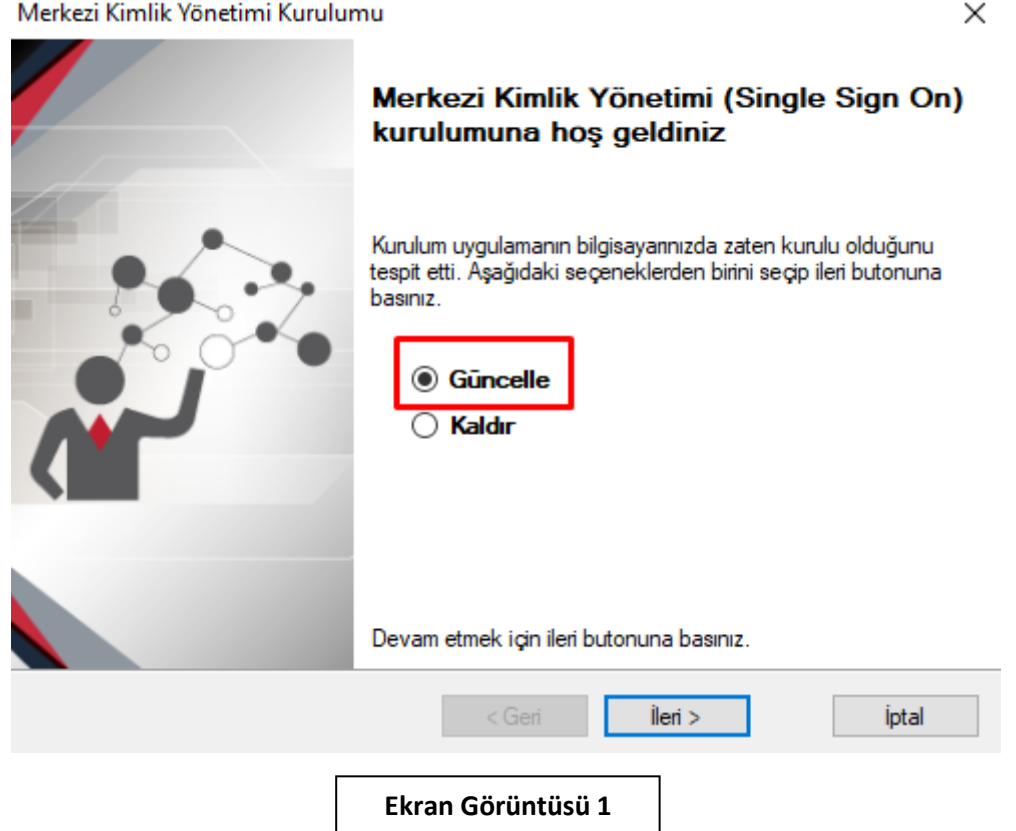

SSO Merkezi Kimlik Uygulaması güncelleme işlemi tamamlandıktan sonra "Ephesus.exe" ile bir kez Temelset uygulamasına giriş yapılıp (Bkz. Ekran Görüntüsü-2,3) sonrasında SSO Merkezi Kimlik Uygulaması üzerinden "OnayIı Sürüm Güncelleme" işlemi çalıştırılacaktır. (Bkz. Ekran Görüntüsü-4) Bu şekilde Wings 3.0 kurulumu için gerekli olan Thinfinity lisansı güncellenmiş olacaktır.

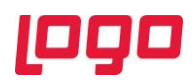

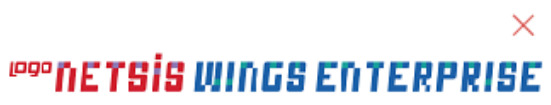

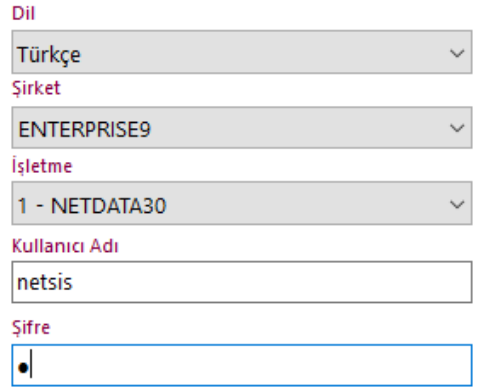

Giriş Yap **Ekran Görüntüsü 2**

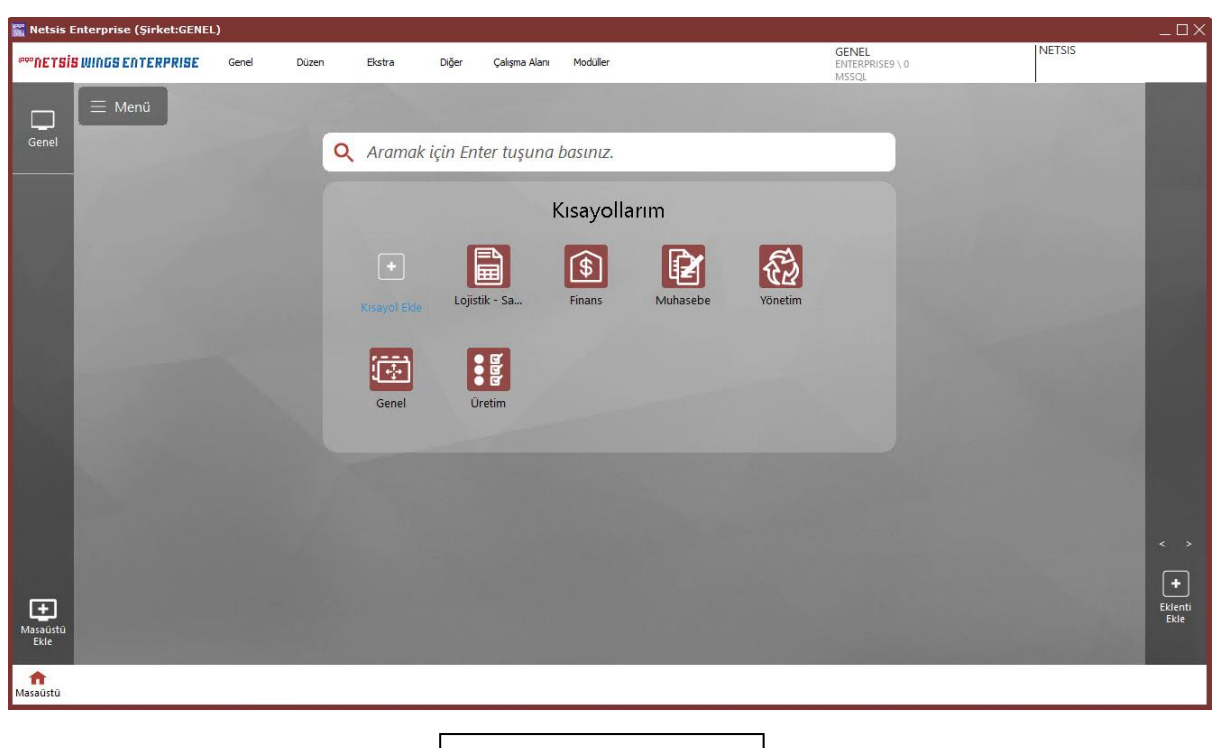

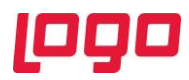

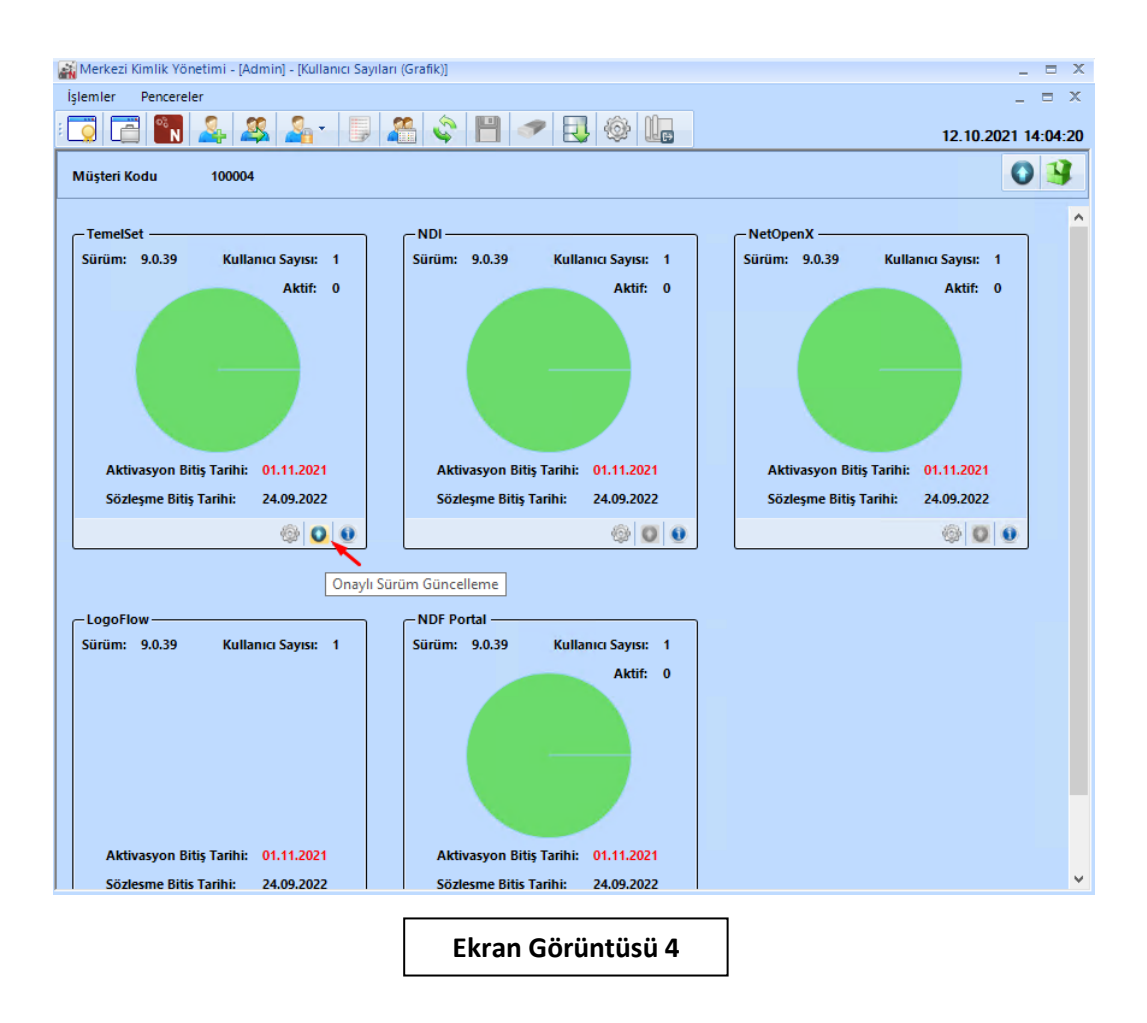

"Onaylı Sürüm Güncelleme" işlemi "Başarılı" bir şekilde tamamlandıktan sonra 9.0.37.0 versiyonlu güncel Netsis90.exe üzerinden "Sunucu Kurulumu" işlemi başlatılmalıdır. (Bkz. Ekran Görüntüsü-5,6)

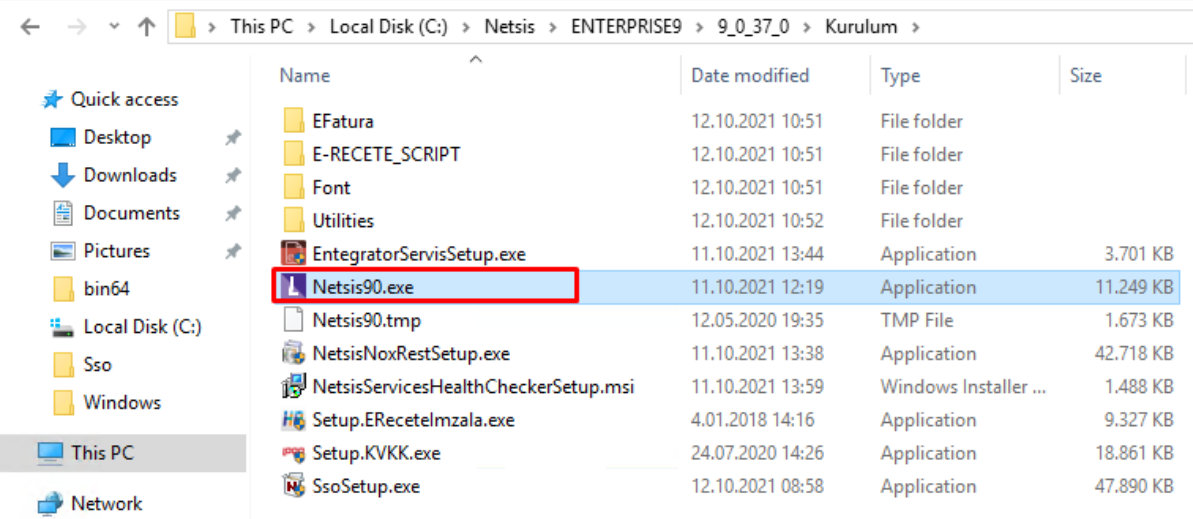

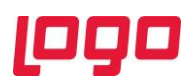

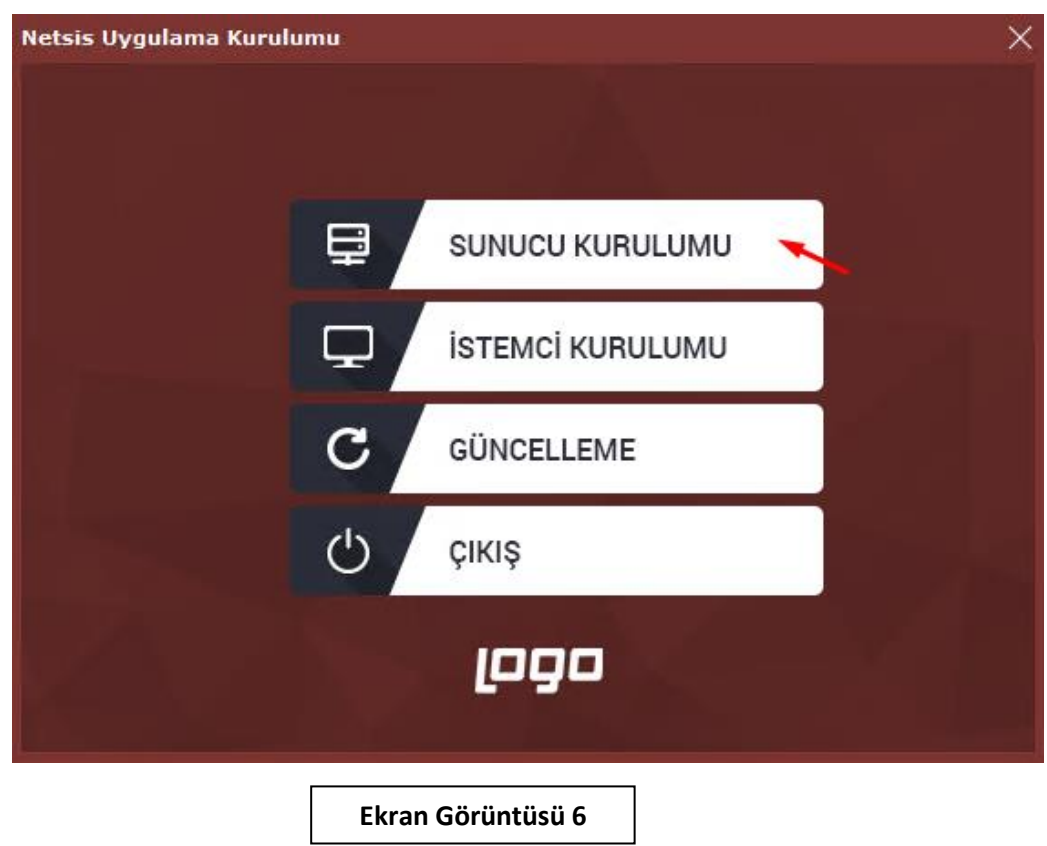

Sunucu kurulumu adımları izlenip "Wings Kurulum Ayarları" ekranına gelindiğinde "Wings Kurulumu Yapılsın" seçeneği işaretlenerek "Kullanıcı Ayarları" bölümünden sadece Wings için tanımlanan "Local Admin" kullanıcısının Kullanıcı Adı ve Şifre bilgileri girilmelidir. (Bkz. Ekran Görüntüsü-7)

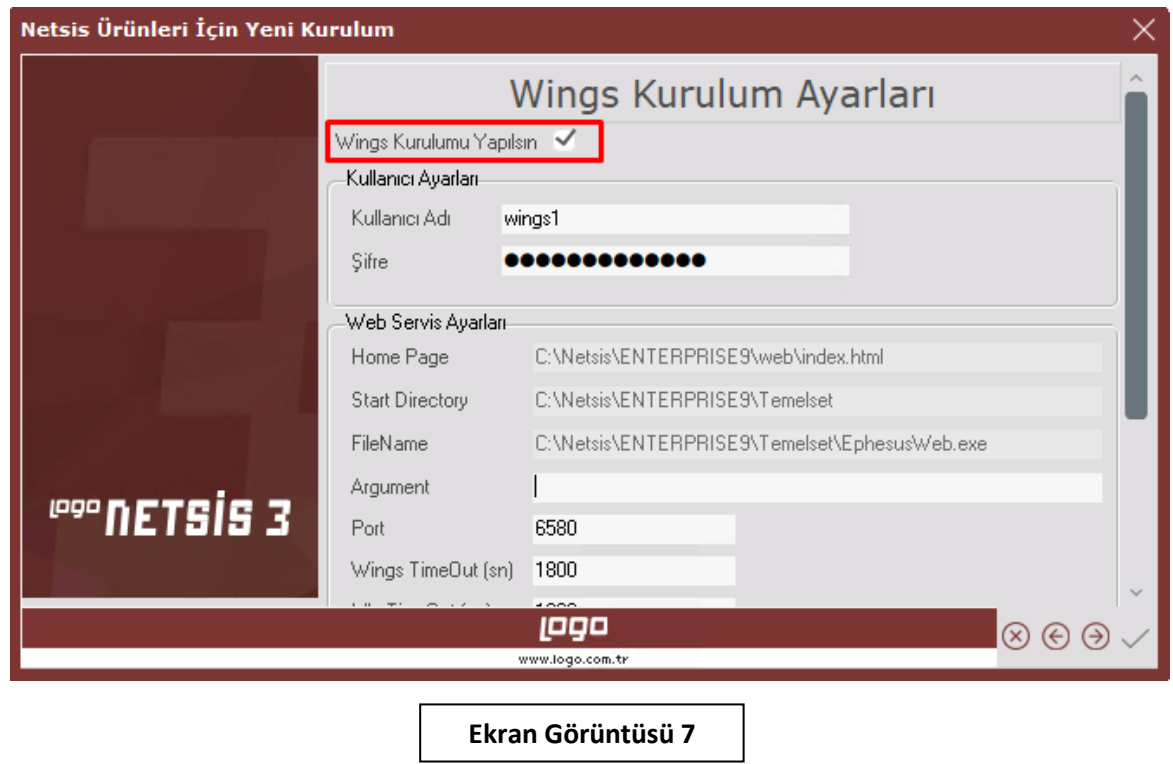

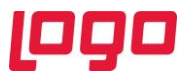

Kullanıcı adı ve Şifre bilgileri başarılı şekilde doldurulduktan sonra ekrana çıkan "Bilgi" penceresinde Tanımlanan "Wings" kullanıcısı için belirtilen tanımlama ve yetkilendirme adımları tamamlanmalıdır. (Bkz. Ekran Görüntüsü-8)

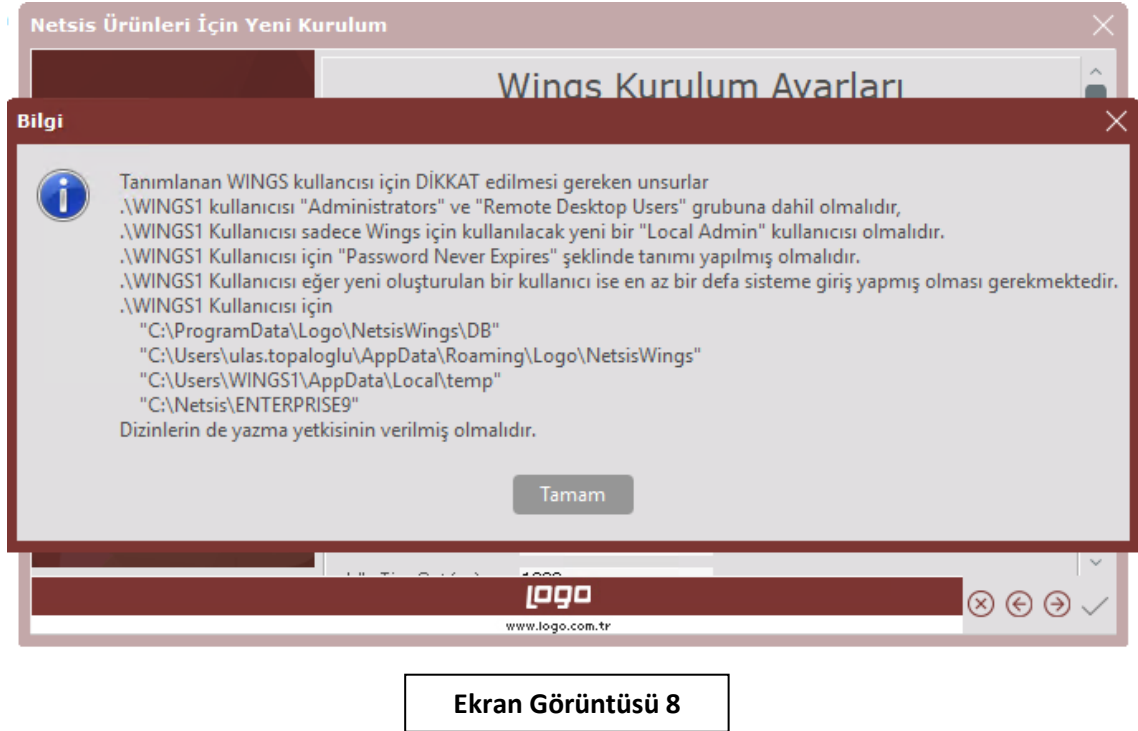

Önceki Wings sürümünde manuel olarak yapılan tüm "Load Balancing" işlemleri Wings 3.0 sürümüyle birlikte varsayılan olarak işaretli "Load Balancing" parametresinin seçilmesiyle otomatik olarak

yapılacaktır. (Bkz. Ekran Görüntüsü-9)

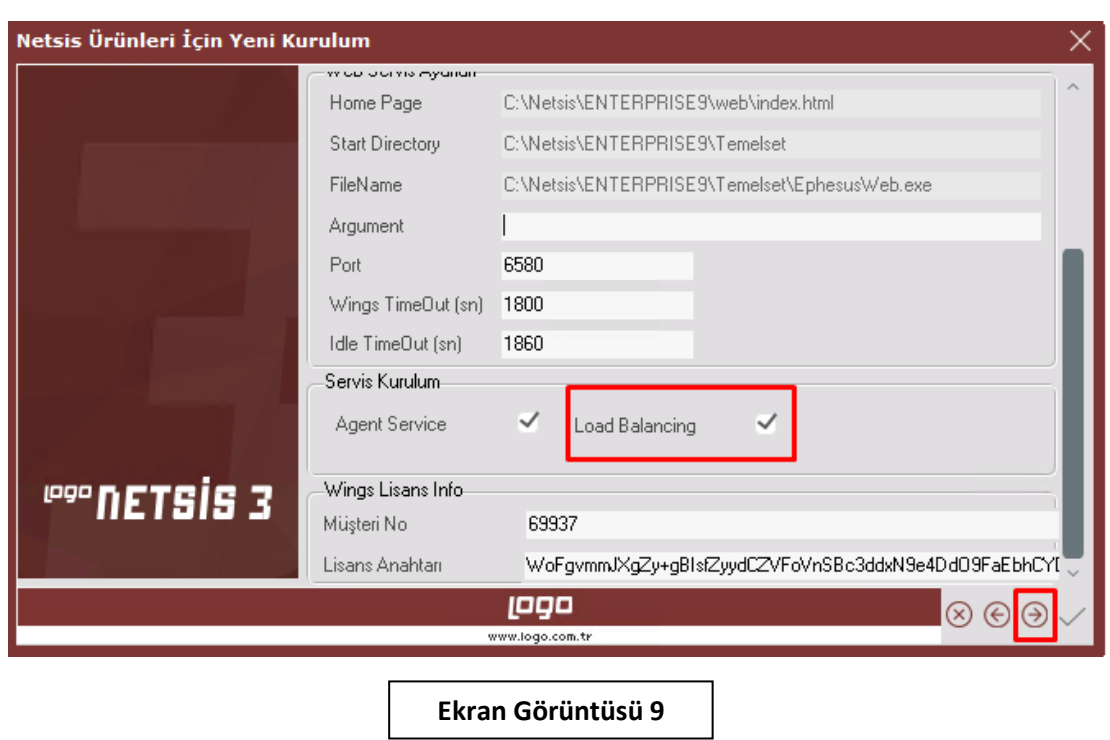

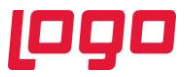

Netsis90.exe üzerindeki kurulum "Kurulum uygulaması sadece güvenlik ve lisans dosyasını güncellenmesin mi? Sorusuna "Evet" seçeneği işaretlenerek tamamlanır. (Bkz. Ekran Görüntüsü-10)

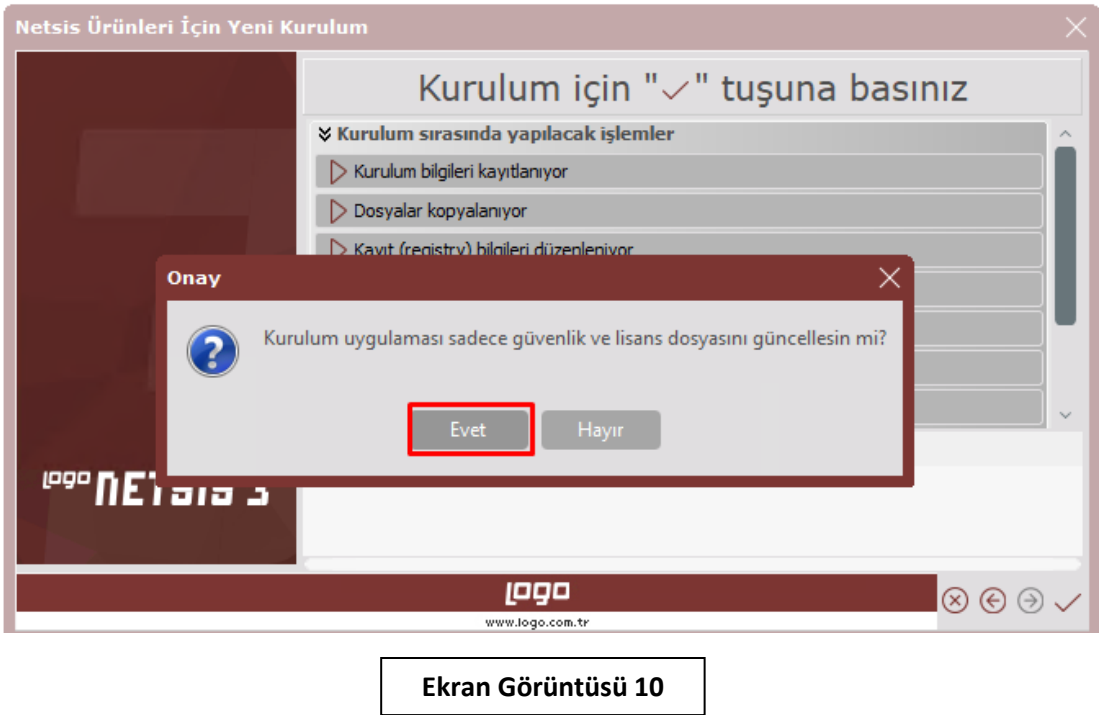

Kurulum tamamlandıktan sonra gelen log bilgisi ekranında İşlem Tipi "Wings" için sonuçların başarılı olarak tamamlandığından emin olunmalıdır. (Bkz. Ekran Görüntüsü-11)

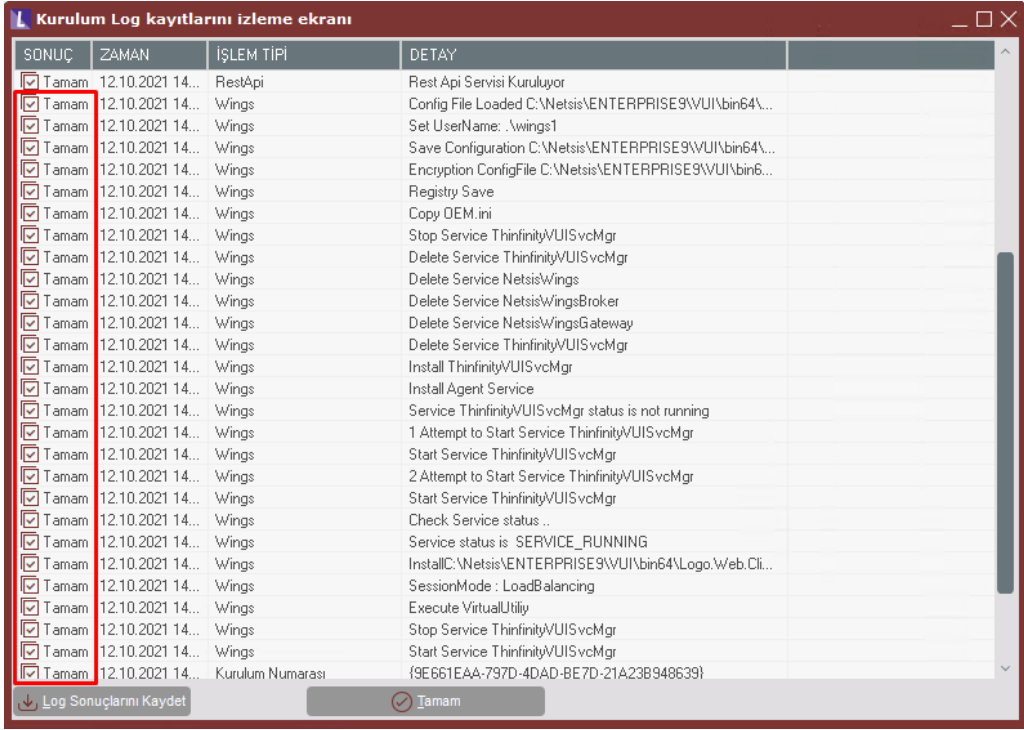

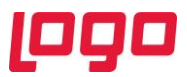

Netsis90.exe Sunucu Kurulumu işlemi tamamlandıktan sonra lisans aktive işleminin başarılı bir şekilde tamamlandığından emin olmak için C:\Netsis\ENTERPRISE9\VUI\bin64 dizini altındaki "Log.txt" dosyasının en alt bölümünde "**Lisans Aktive edildi**." Bilgisi kontrol edilmelidir. (Bkz. Ekran Görüntüsü-12,13)

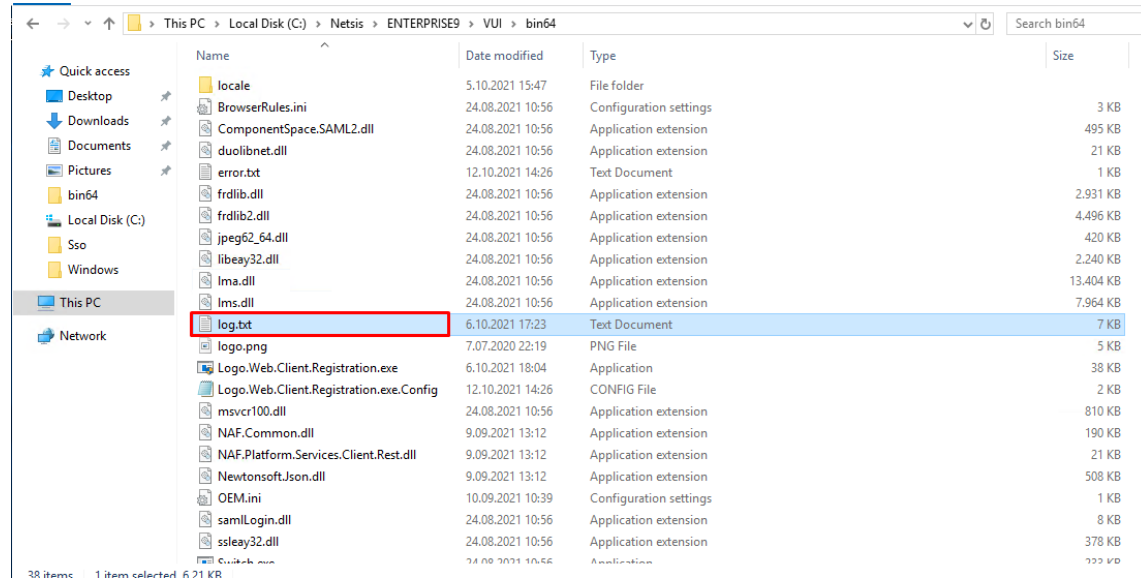

**Ekran Görüntüsü 12**

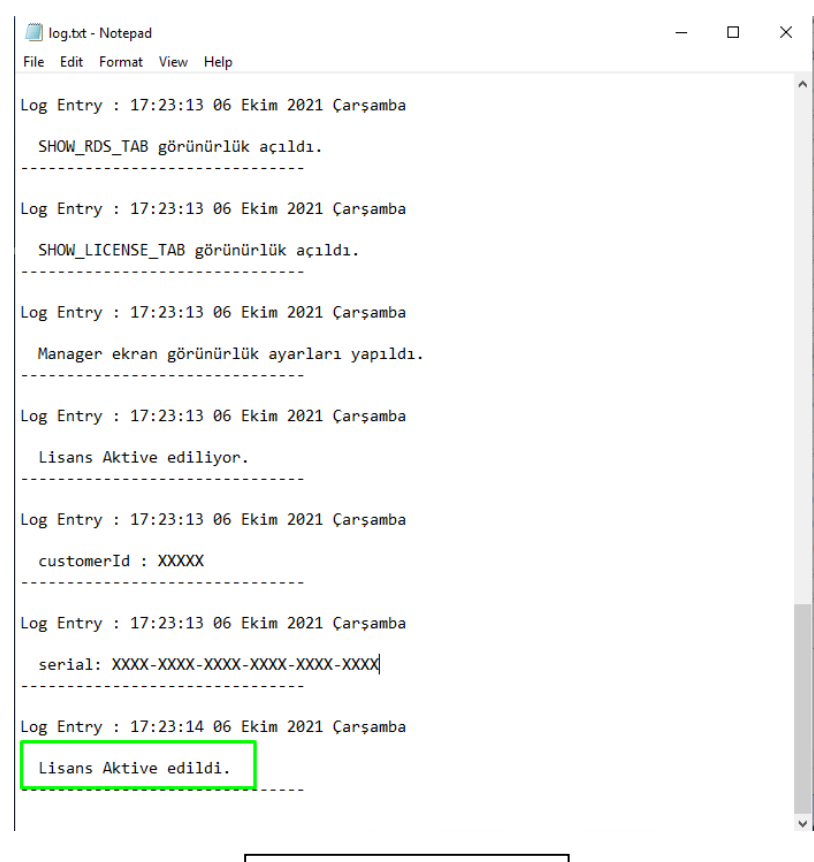

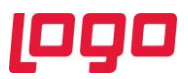

"Log.txt" dosyası incelenip "Lisans Aktive edildi." bilgisi doğrulandıktan sonra C:\Netsis\ENTERPRISE9\VUI\bin64 dizini altında "Thinfinity.VirtualUI.Server.exe" Wings3.0 konfigürasyonları ve bağlantı bilgileri test edilip düzenlenmelidir. (Bkz. Ekran Görüntüsü-14)

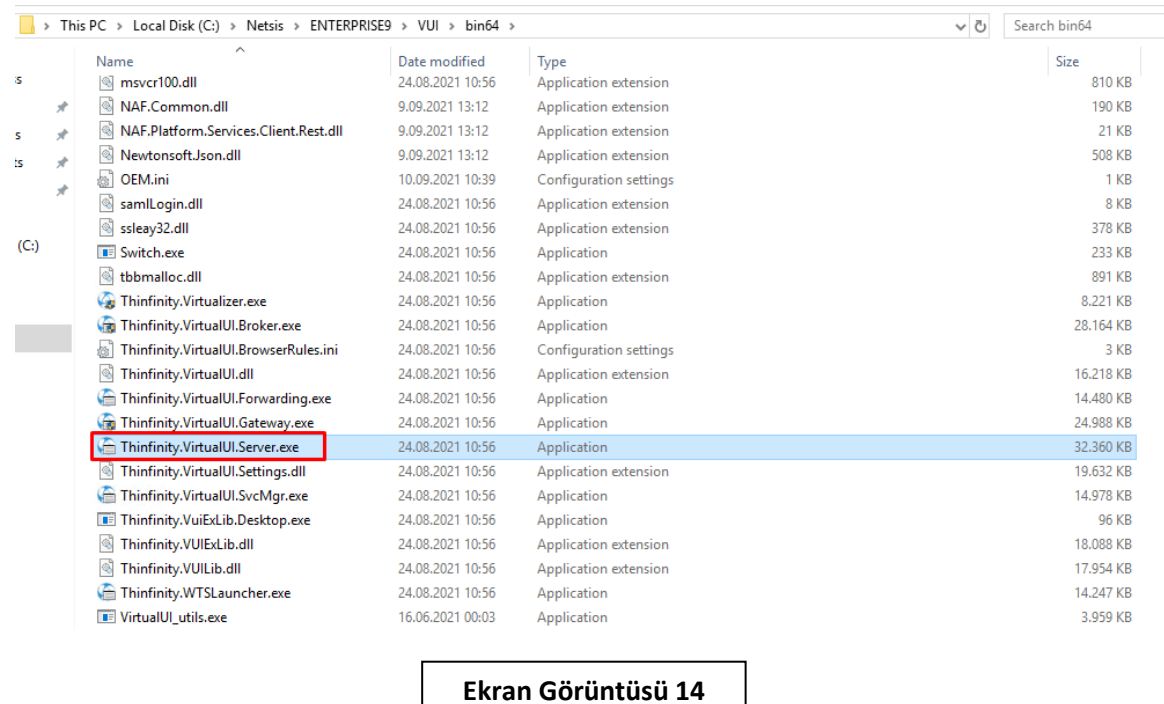

Thinfinity.VirtualUI.Server ilk açılışta Lisans seçim ekranı gelecektir. Wings 3.0 için kullanılacak lisans anahtarı işaretlenerek "Select" butonu yardımıyla seçimi yapıldıktan sonra "Close" butonu ile ekran kapatılacaktır. (Bkz. Ekran Görüntüsü-15)

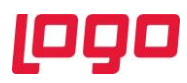

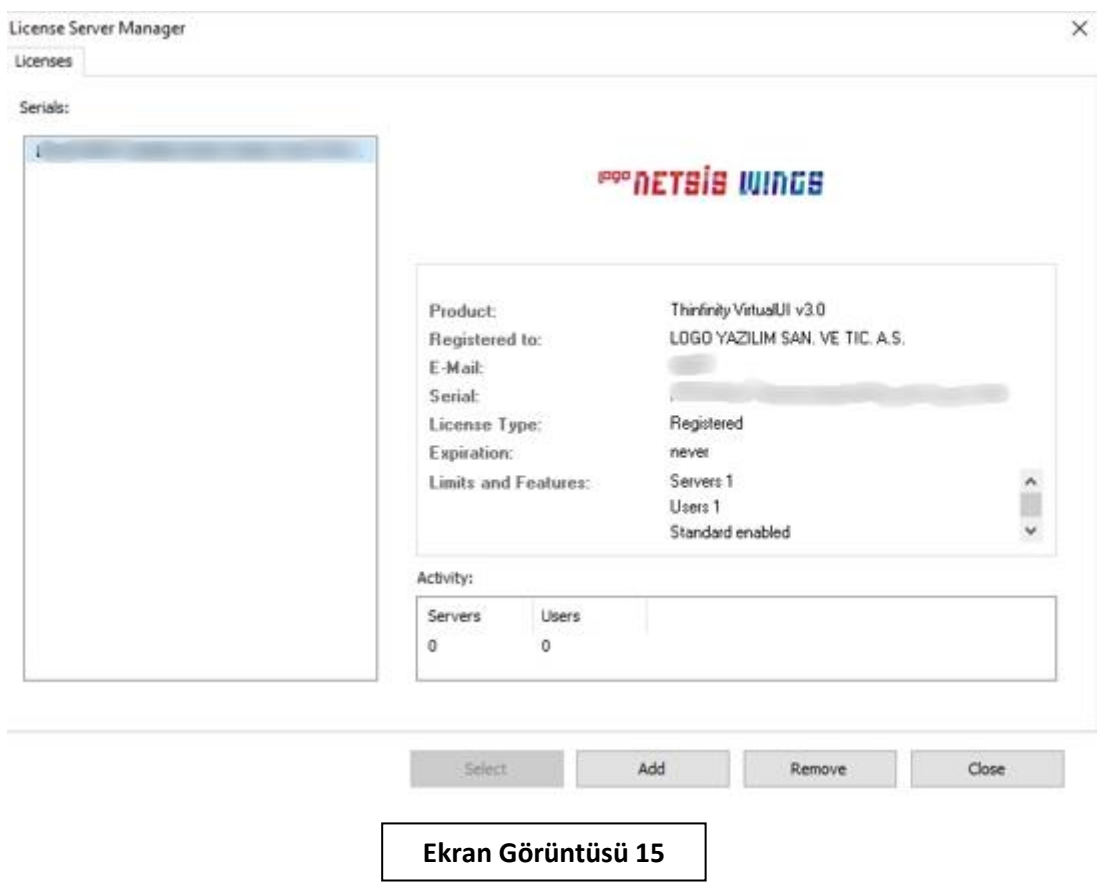

Thinfinity.VirtualUI.Server üzerinde "Sessions" sekmesinde Wings için tanımlanan "Local Admin" Username ve Password bilgileri Netsis90 "Wings Kurulum Ayarları" bölümünde tanımlanan kullanıcı bilgileri ile otomatik olarak doldurulmaktadır. Kurulum adımlarında "Bilgi" ekranında gösterilen dizinler için yetki kontrol bu ekranındaki "Test" butonu tıklanmalıdır. Bu işlem sonrası yetki hatası mesajı alınması durumunda "Bilgi" ekranındaki yetki ile ilgili maddeler tekrar kontrol edilmelidir.

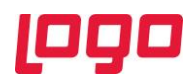

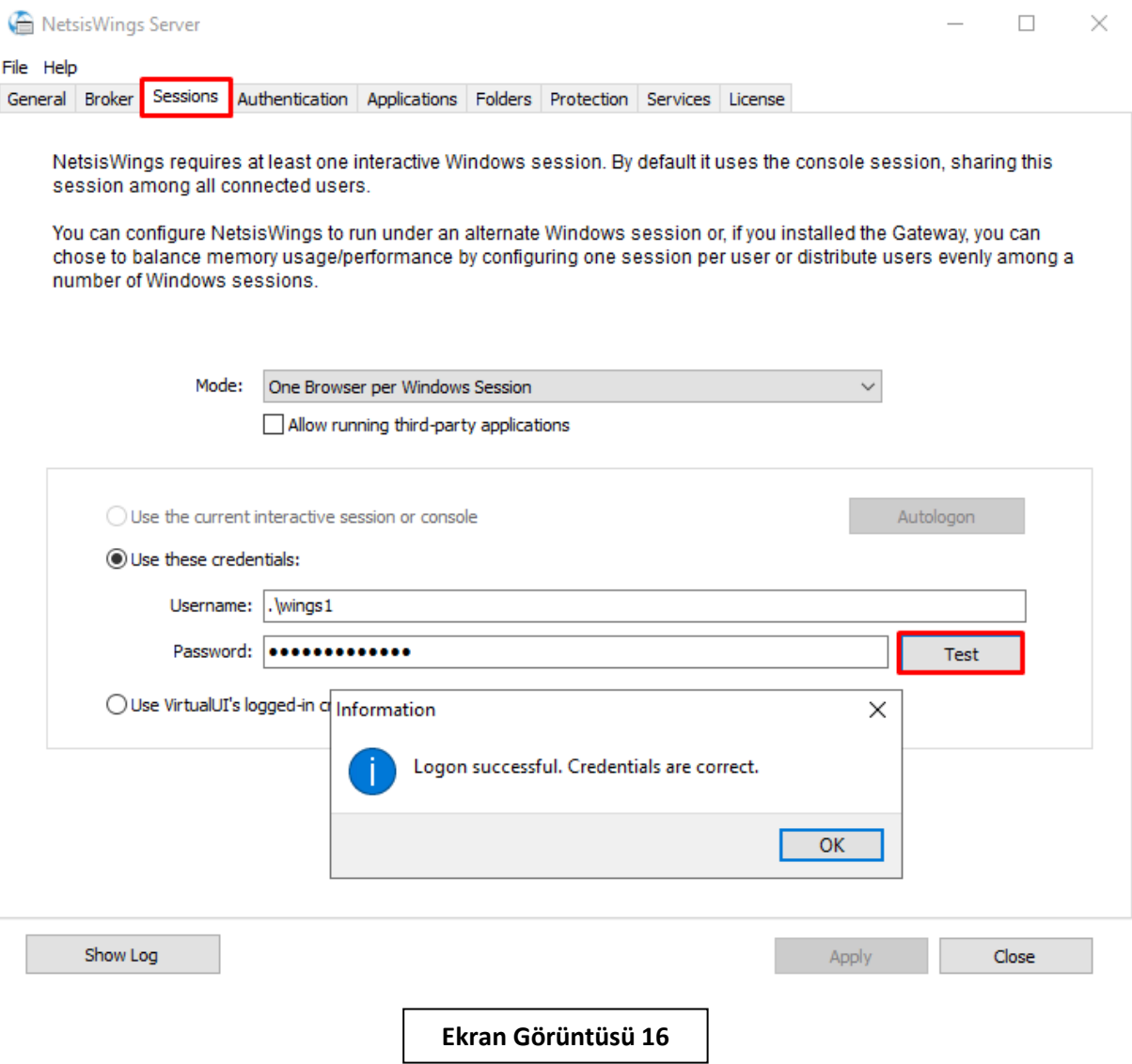

Thinfinity.VirtualUI.Server üzerinde "Applications" ayarları bölümünde yer alan "Credentials" ekranındaki (Bkz. Ekran Görüntüsü-17) kullanıcı bilgileri ilk kez Wings kurulumu yapılıyor ise boş olarak gelecektir. Bu durumda uygulamaya giriş bilgileri "Session" sekmesindeki kullanıcı bilgilerinden alınacak ve bu ekranda bilgileri doldurmaya gerek kalmayacaktır. Wings güncelleme işlemi yapılıyor ise bu ekranda kullanıcı bilgileri "Sessions" sekmesindeki bilgiler ile aynı gelecektir. (Bkz. Ekran Görüntüsü-18) Wings güncellemesi yapılıyorsa "Credentials" sekmesindeki bilgiler kontrol edilip "Ok" tuşuna basılarak ayarların kaydedilmesi gerekmektedir.

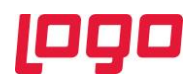

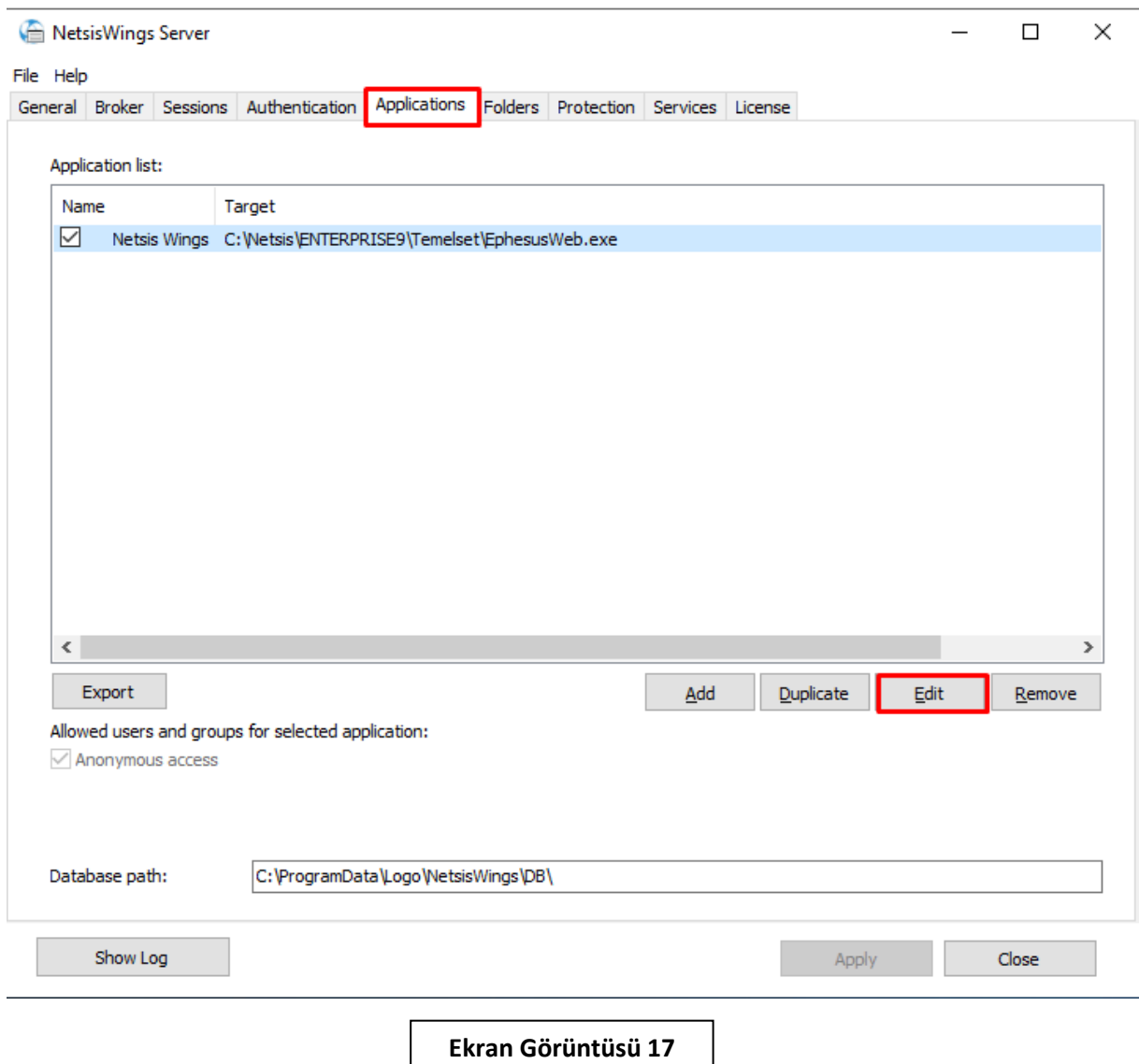

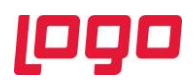

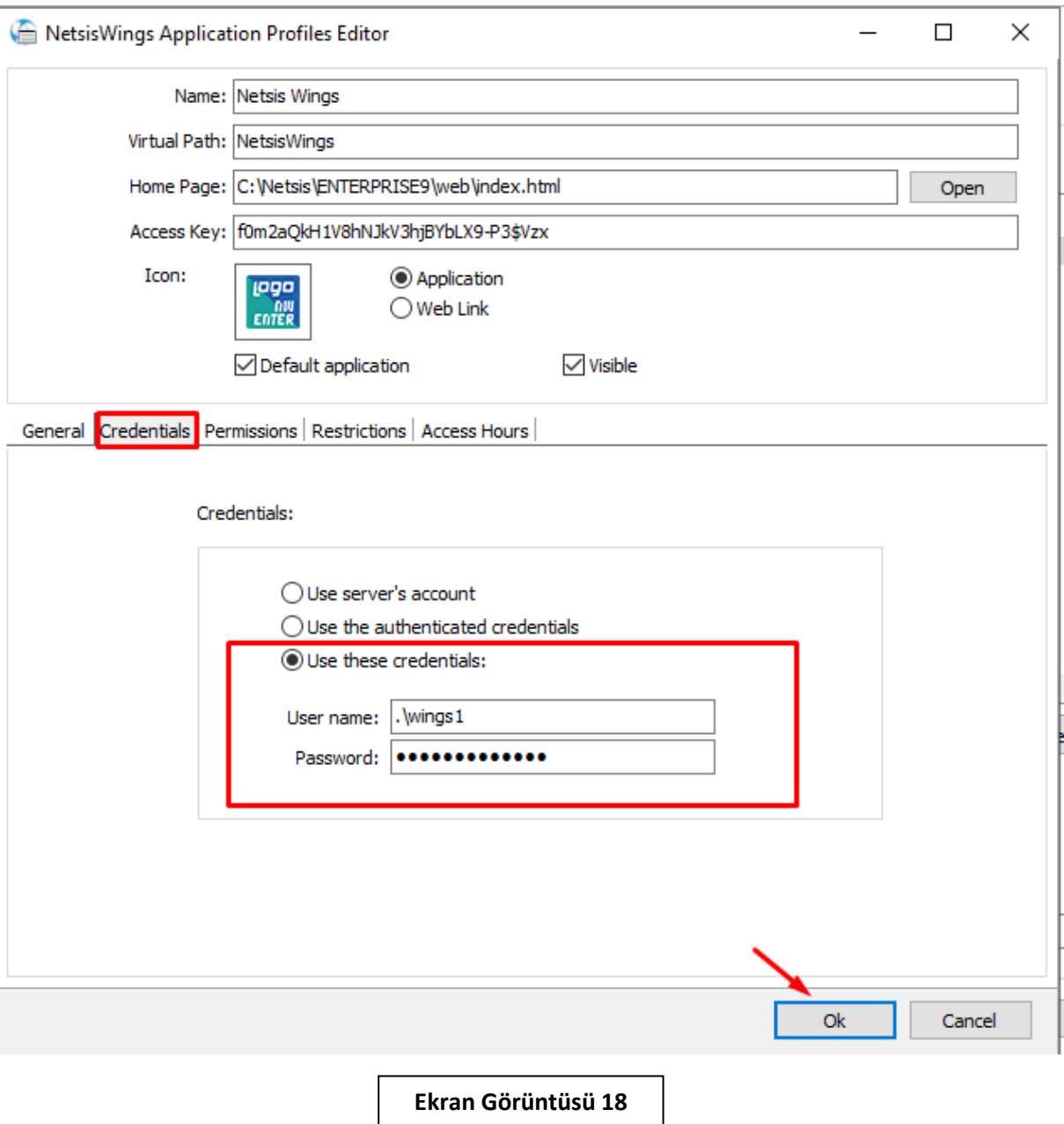

Wings 3.0 kurulumu işlemi sonrası eski versiyonlardaki "Netsis Wings" ve "Load Balancing" uygulamasının kullanılması durumunda "Broker" ve "Gateway" servisleri otomatik olarak kaldırılıp bu servisler yerine "**Thinfinity VirtualUI Service Manager**" servisi kurulacaktır. Son olarak "Thinfinity VirtualUI Service Manager" servis yeniden başlatılıp uygulamaya giriş yapılabilir. (Bkz. Ekran Görüntüsü-19)

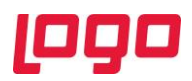

Services

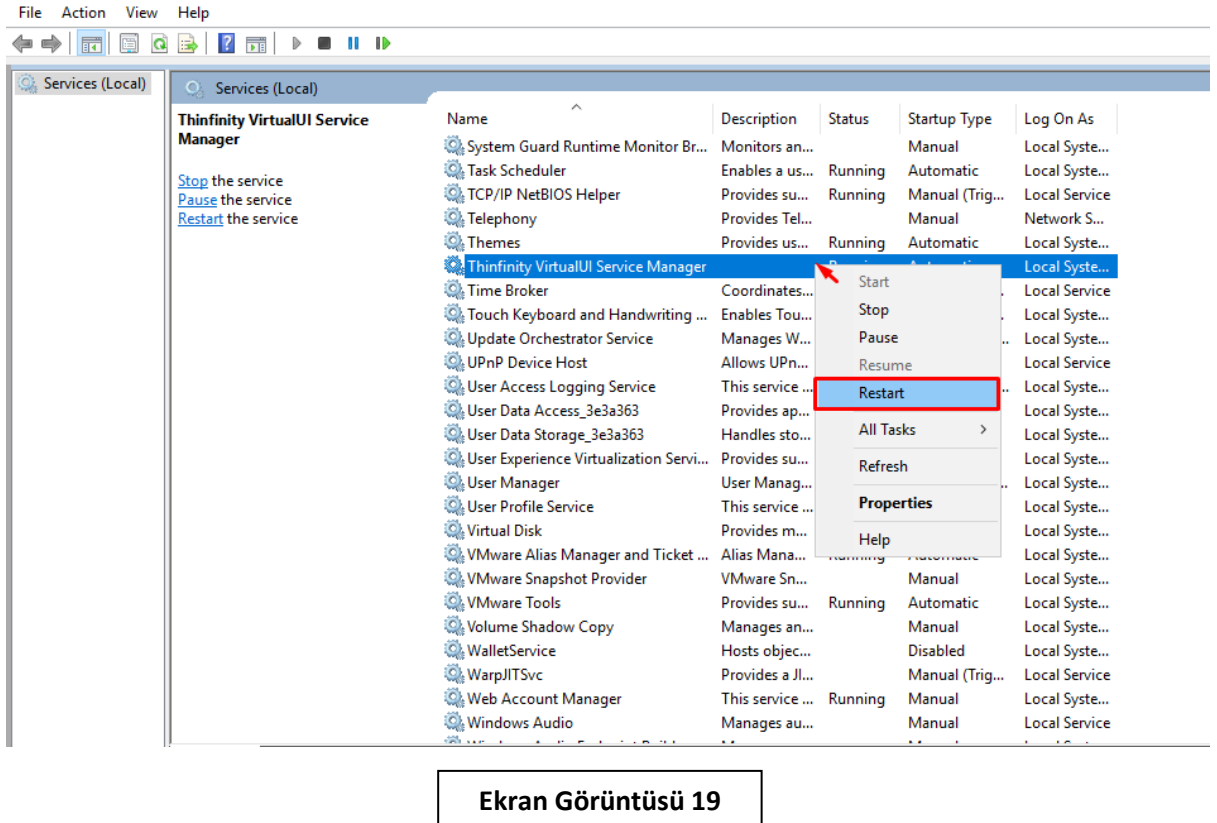

Kurulum ve güncelleme adımları tamamlanmıştır. "Wings 3.0" uygulaması bu işlemlerden sonra güncel versiyonuyla çalıştırılabilmektedir. (Bkz. Ekran Görüntüsü-20)

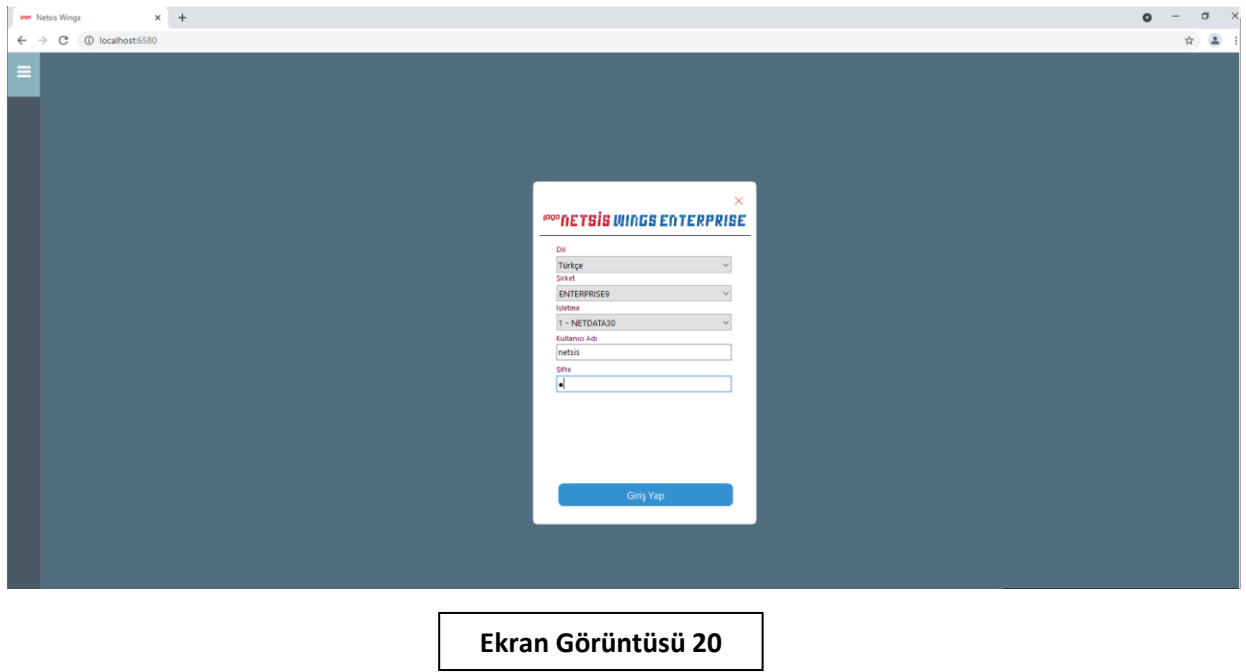